#### **Willkommen zu Task Menü**

Task Menü ist ein Desktop Utility, welches ihnen die Vorzüge von Windows 98 in der Benutzerführung schon heute zum Nulltarif bietet.

Task Menü gibt dem Anwender die Möglichkeit, Anwendungen schneller und bequemer über Popup - Menüs zu starten, welche sich über einen Klick auf Icons in der Taskbar öffnen. Das ganze können sie nach ihren Wünschen konfigurieren. Sie können den Symbolen in der Taskbar eigene Icons zuweisen und die Popup - Menüs mit dem mitgelieferten Editor bearbeiten.

{button ,JI(`',`IDH\_EINSTELLUNGEN')} Der Einstellungen - Dialog {button ,JI(`',`IDH\_ANWENDUNGEN')} Anwendungen hinzufügen {button ,JI(`',`IDH\_ICONS')} Taskbar - Icons selbst definieren

In der Freeware - Version dieser Anwendung können sie nur mit zwei Icons arbeiten, was sie mit einer Registrierungsgebühr von 19,95 DM aufheben können. Weitere Informationen hierzu erfahren sie im Kapitel Registrierung.

## **Der Einstellungen - Dialog**

Ein Klick mit der **rechten Maustaste** auf ein Icon von Task Menü öffnet das Popup - Menü, welches den Menüeintrag "Einstellungen" enthält. Dieser öffnet eine Anwendung, mit welcher sie alle Einstellungen von Task Menü vornehmen können.

Die Anzahl der Einträge im Popup ist auf zwanzig Stück begrenzt (Auch in der Vollversion. Sehen sie auf meiner Homepage für eventuelle Updates nach, falls sie diese Begrenzung stört.).

Siehe auch {button ,JI(`',`IDH\_ANWENDUNGEN')} Anwendungen hinzufügen/entfernen {button ,JI(`',`IDH\_ICONS')} Taskbar-Icons selbst definieren

### **Anwendungen hinzufügen/entfernen**

Um einen Programmeintrag zu ändern oder einem Menü hinzuzufügen, wechseln sie auf die Seite "Popup´s". Wählen sie links das gewünschte Popup aus, markieren sie im rechten Feld die Anwendung und klicken anschließend auf 'Hinzufügen' oder 'Bearbeiten'. Nun erscheint ein zweiter Dialog, bei welchem sie die Befehlszeile der Anwendung und eine zugehörige Beschreibung eingeben können. Die Beschreibung ist das, was sie anschließend im Popup-Menü sehen. Auf Icons in den Menüs habe ich verzichtet, da diese doch sehr an den Resourcen nagen.

Wahlweise können sie Bemerkungen (welche grau erscheinen) und Trennlinien in die Menüs einfügen.

## **Icons selbst definieren**

Den Icons in der Taskbar können sie eigene Symbole zuweisen. Wechseln sie zur Seite "Taskbar". Markieren sie das gewünschte Icon und klicken sie auf "Symbol ändern". Nun erscheint ein Dialog, in welchem sie ein Icon auswählen können.

## **Beispiele zur besseren Nutzung**

Sie könnten Teile ihrer **Systemsteuerung** direkt mit Task Menü starten. Suchen sie in ihrem Windows - Verzeichnis nach Dateien mit der Endung **\*.cpl**. Schreiben sie nun in die Befehlszeile: 'control.exe <Anwendungsname>.cpl' und probieren sie das Ergebnis aus. (Die in < > Klammern gesetzten Bezeichnungen tauschen sie natürlich aus)

Tip: Sie können die **Uhr in der Taskbar deaktivieren**. Dies bringt bei kleineren Auflösungen des Monitors etwas mehr Übersichtlichkeit. Um die Uhr zu deaktivieren, klicken sie einfach mit der rechten Maustaste auf eine freie Stelle in der Taskbar. Darauf erscheint ein Popup - Dialog. Wählen sie Eigenschaften. Nun erscheint u. a. ein Feld, mit dem sie die Uhr aktivieren bzw. deaktivieren können.

# **Deinstallation**

Task Menü nimmt **keine** Änderungen an der Registry oder irgendwelchen System-INI-Dateien vor und kopiert auch keine Dateien ins Windows-Verzeichnis. Deshalb ist es ganz einfach, Task Menü zu deinstallieren. Gehen sie nach folgendem Schema vor:

Beenden sie Task Menü und seine Hilfedatei.

Löschen sie das Verzeichnis, in welches sie Task Menü kopiert haben.

Löschen sie eine eventuell von ihnen angelegte Verknüpfung im Startmenü.

Fertig.

## **Registrierung**

Gefällt ihnen die Freeware - Version von Task Menü ? Wenn ja, dann sollten sie unbedingt die **Vollversion für nur 19,95 DM** erwerben.

Die Vollversion hebt die Beschränkung von zwei Icons auf und stellt ihnen **zehn Icons** zur Verfügung, welche sie nach belieben konfigurieren können.

Überweisen sie den Betrag auf mein Konto oder Schicken sie mir einen Scheck. Darauf erhalten sie per Email oder per Post ihren persönlichen Code, um Task Menü für die Erweiterung freizuschalten.

Als **Zahlungswege** stehen Ihnen folgende Möglichkeiten zur Auswahl:

1.) Sie **überweisen** den errechneten Betrag auf mein Bankkonto. Sobald das Geld gebucht wurde, erhalten Sie per Post oder E-Mail ihren persönlichen Code (für beide Seiten der sicherste Weg). 2.) Sie schicken mir **bar** oder als **Scheck** den errechneten Betrag und erhalten per Post oder E-Mail ihren persönlichen Code.

Meine Adresse: Andreas Brandenburger - Software Murgweg 6 68766 Hockenheim, Germany

Bankverbindung: Bezirkssparkasse Hockenheim, Konto-Nr.: 6613152, BLZ: 670 512 03 E-Mail: Andreas.Brandenburger@t-online.de

{button ,JI(`>Print',`IDH\_BESTELLSCHEIN')} Vorlage für eine Bestellung {button ,JI(`',`IDH\_AGB')} AGB´s

#### **Systemanforderungen:**

IBM-kompatibler Rechner des Typs 486 und PS/2, mit mindestens 8 MB RAM, 3,5"-Diskettenlaufwerk (HD), Windows® 95/Windows NT 4.0 oder höher.

# **B E S T E L L S C H E I N**

## **Andreas Brandenburger Software**

(Kopieren sie diese Seite mit Hilfe der Zwischenablage in ihren E-Mail-Editor oder klicken sie auf Drucken, um diese Seite mir per Post zukommen zu lassen)

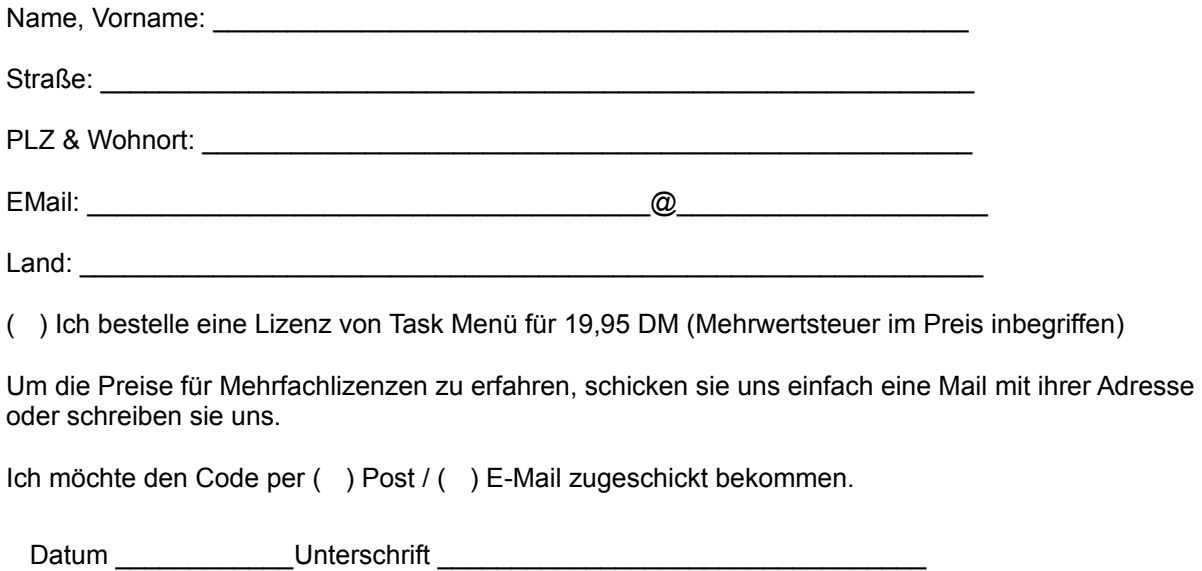

{button ,Print()} Drucken

## **Allgemeine Geschäftsbedingungen**

1. Sofern nicht ausdrücklich von uns etwas anderes schriftlich bestätigt ist, gelten ausschließlich unsere Liefer- und Zahlungsbedingungen.

2. Alle Sendungen gehen gem. \$ 447, 448 BGB auf Rechnung und Gefahr des Empfängers.

4. Beanstandungen, die nicht innerhalb von 8 Tagen nach Erhalt der Ware bei uns schriftlich eingehen, sind ausgeschlossen.

5. Beschädigungen auf dem Transportweg sind nicht bei uns, sondern bei den Beförderungsträgern zu reklamieren.

6. Für den Inhalt der bei uns vertriebenen Produkte wird im gesetzlich zulässigen Umfang die Haftung ausgeschlossen. Im übrigen wird, soweit gesetzlich zulässig, die Haftung des Verkäufers auf Schadenersatz, gleich aus welchem Rechtsgrund, auf den Rechnungsbetrag der Ware begrenzt.

7. Alle Lieferungen erfolgen gemäß \$ 455 BGB mit verlängertem Eigentumsvorbehalt. Unser Rückgaberecht bezieht sich ausschließlich auf die eigene Herstellung von 3,5"-Disketten oder CD-Roms, die von uns gekennzeichnet sind! Bei Rücksendungen trägt der Kunde in jedem Falle unsere Portound Verpackungskosten sowie seine eigenen Kosten. Unsere Angebote erfolgen stets freibleibend und unverbindlich.

8. Die Rechnungsbeträge sind wie auf den Rechnungen vermerkt, fällig.

9. Wenn der Besteller Kaufmann ist, gilt unser Sitz als Erfüllungsort für alle Lieferungen und Leistungen sowie als ausschließlicher Gerichtsstand für alle Streitigkeiten aus oder im Zusammenhang mit dem Vertrag.

10. Für den Geschäftsverkehr mit ausländischen Kunden gilt ausschließlich deutsches Recht. Die Berechnung und der Zahlungsverkehr erfolgen in DM.

Für Irrtümer, Liefermöglichkeiten, Inhalte und Preise wird grundsätzlich jede Haftung seitens Andreas Brandenburger ausgeschlossen. Im Falle, daß einer oder mehrere Punkte ungültig sind, behalten die übrigen Punkte ihre Gültigkeit bei.

## **What is Task Menu ?**

Task Menu is a Desktop Utility for Windows 95 and NT 4.0. You can execute your applications easier and faster with your own created menus. Task Menu is **freeware**. You can use two menus. If you want more you can register for a fee of \$10 or £6 and you get access to all menus.

{button ,JI(`',`IDH\_CHANGE\_SETTINGS')} How to ... {button ,JI(`',`IDH\_HOW\_REGISTER')} How can I register ?

# **Change Settings**

With a right mouse click on an icon of Task Menu you see the Main - Menu which includes the entry "Settings". Click here for any changes to the menus.

The number of entrys in the menus is limited to twenty per menu (Look at my homepage for updates!).

See also

{button ,JI(`',`IDH\_ADD\_APPLICATIONS')} Add/Remove Applications {button ,JI(`',`IDH\_SET\_SYMBOLS')} Set Symbols

# **Add/Remove Applications**

To change an entry go to the page "Popup´s". Choose on the left side the menu and then choose on the right side the entry you want to change. Then click on "New" or "Edit". Now you can see an additional dialog where you can search for an application. You will see the description in the menu.

## **Set Symbols**

You can define your own icons in the taskbar. Go to the page "taskbar" and then select an icon. Click on the button "Change Symbol" to open the Icon Dialog. Now you can choose between standard icons from Task Menu or choose an icon from a file of your choice.

# **How can I register ?**

## **Ordering by international postal money orders**

Send your international postal money orders in DM (19,95 DM) to the address below. Please include the ready-to-print Order Form.

#### **Ordering by Cash**

Of course you can order your license by cash. Send for a Single Copy \$10/£6 to the address below. Please include the ready-to-print Order Form.

Andreas Brandenburger Software Murgweg 6 68766 Hockenheim **Germany** 

{button ,JI(`taskmenu.hlp>print',`IDH\_REGISTRATION\_FORM')} ready-to-print Order Form

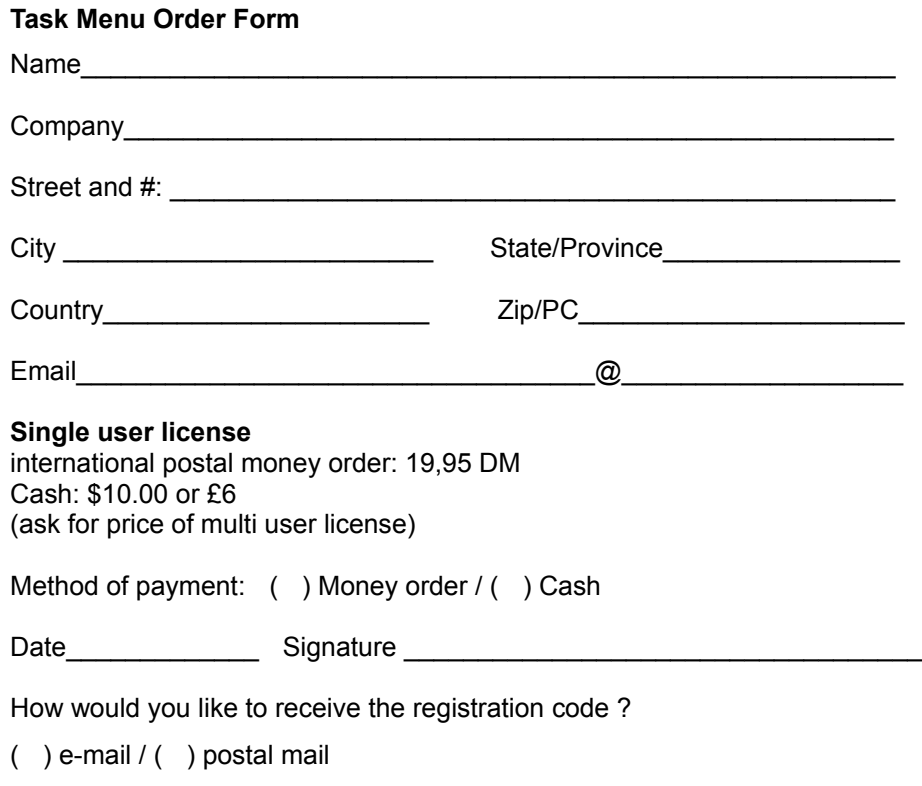

{button ,Print()} Print

Copyright © 1997-1998 by Andreas Brandenburger All rights reserved.

#### **License Agreement**

You should carefully read the following terms and conditions before using this software. Your use of this software indicates your acceptance of this license agreement and warranty.

#### **Registered Version**

One registered copy of Task Menu may either be used by a single person who uses the software personally on one or more computers, or installed on a single workstation used nonsimultaneously by multiple people, but not both.

#### **Disclaimer of Warranty**

THIS SOFTWARE AND THE ACCOMPANYING FILES ARE SOLD "AS IS" AND WITHOUT WARRANTIES AS TO PERFORMANCE OR MERCHANTABILITY OR ANY OTHER WARRANTIES WHETHER EXPRESSED OR IMPLIED. Because of the various hardware and software environments into which Task Menu may be put, NO WARRANTY OF FITNESS FOR A PARTICULAR PURPOSE IS OFFERED.

Good data processing procedure dictates that any program be thoroughly tested with non-critical data before relying on it. The user must assume the entire risk of using the program. ANY LIABILITY OF THE SELLER WILL BE LIMITED EXCLUSIVELY TO PRODUCT REPLACEMENT OR REFUND OF PURCHASE PRICE.

#### **Distributing the freeware version**

Provided that you verify that you are distributing the evaluation version you are hereby licensed to make as many copies of the evaluation version of this software and documentation as you wish; give exact copies of the original evaluation version to anyone; and distribute the evaluation version of the software and documentation in its unmodified form via electronic means. There is no charge for any of the above. You are specifically prohibited from charging, or requesting donations, for any such copies, however made; and from distributing the software and/or documentation with other products (commercial or otherwise) without prior written permission.